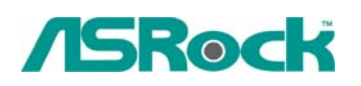

# $\textbf{Referencia Técnica - Q&A}$  TSD-QA-40 (Feb. 17<sup>th</sup>, 2006)

## **1. Q:** ¿**Si utilizo el panel audio delantero de AC'97 , cómo conecto con el jefe Audio de Alta Definición en la placa base y consigo el trabajo de audio delantero?**

- **A:** Si utiliza el panel del audio de AC'97, por favor lo instale al jefe audio del panel delantero como abajo:
- A. Conecte Mic\_IN (MIC) a MIC2\_L.
- B. Conecte Audio\_R (RIN) a OUT2\_R y Audio\_L (LIN) a OUT2\_L.
- C. Conecte Ground (GND) a Ground (GND).
- D. MIC\_RET y OUT\_RET están solamente para el panel audio de HD. No necesite a conectarlos para el panel del audio de AC'97.
- E. Incorpore la Utilidad de la Disposición del BIOS. Incorpore los Ajustes Avanzados, y después seleccione Configuración del Chipset. Ajuste la opción del Control del Panel Delantero de [Auto] a [Permitido].

#### **Para Windows® XP**

F. Incorpore el sistema de Windows. Haga el click por el icono en la columna de misión de la mano derecha más bajo para inscribir Encargado del Audio de Realtek HD. Haga el click por la "Entrada-Salida Audio", seleccione "Ajustes del Conectador", eliga "Detección del gato del panel delantero inhabilitado", y excepto el cambio chascando "ACEPTABLE".

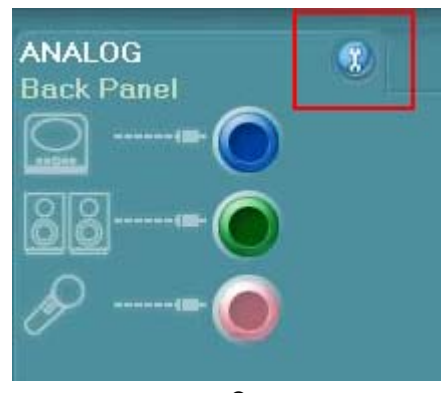

#### **Para Windows® Vista™**

F. Incorpore el sistema de Windows, 1: Haga el clic por dos veces el icono en el taskbar derecho más bajo para entrar el Encargado del Audio de Realtek HD. 2: Haga el clic el icono de la "Carpeta" en la esquina arriba-derecha. 3. Haga el clic "Inhabilitar la detección del gato del panel delantero". 4. Haga el clic "OK".

(Por favor refiera al cuadro siguiente)

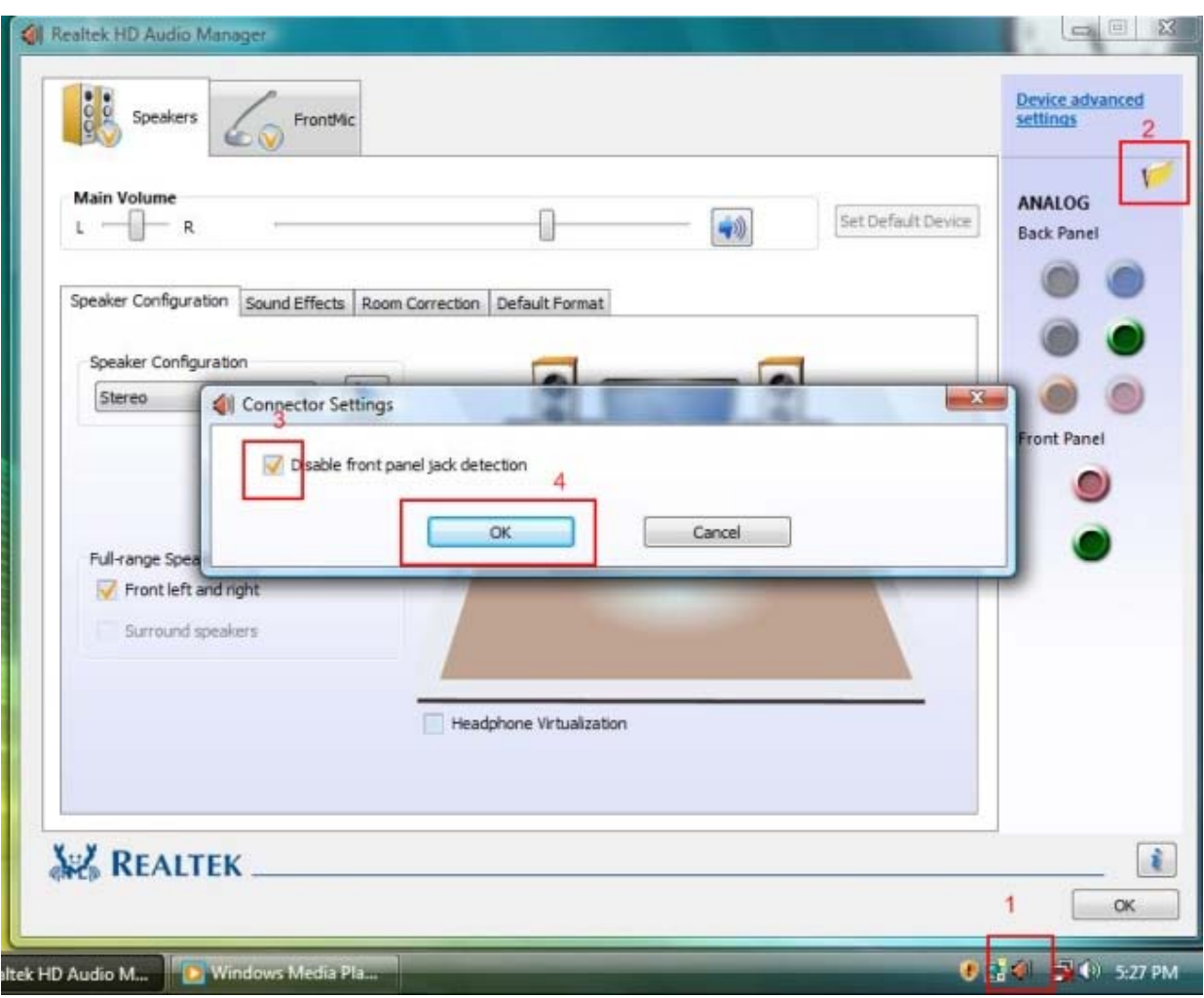

G. Para activar el micrófono delante:

## **Para** *Windows XP:*

Por favor seleccione el F micrófono delante como el dispositivo de grabación por defecto en el N º 1.

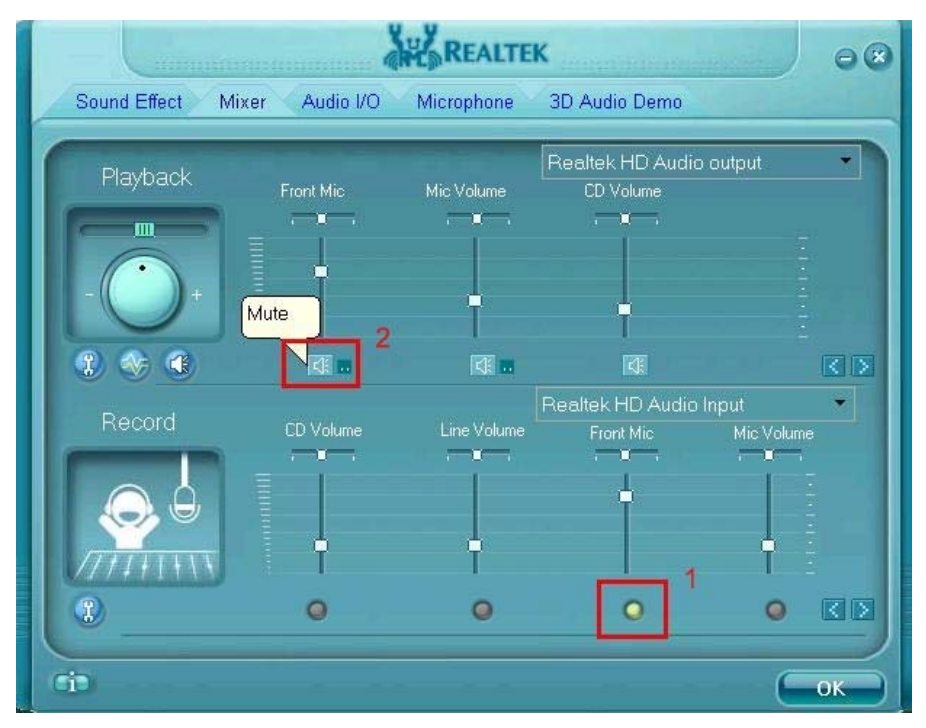

Si quiere escuchar su voz a través del micrófono delante, por favor anule la selección de "Silencio" en el Nº 2

### **Para** *Windows Vista:*

Vueva al teclado de " micrófono delante" en el Panel de Control de Realtek. Haga clic en "Ajustar el Dispositivo por Defecto" para hacer el micrófono delante como el dispositivo de grabación por defecto.

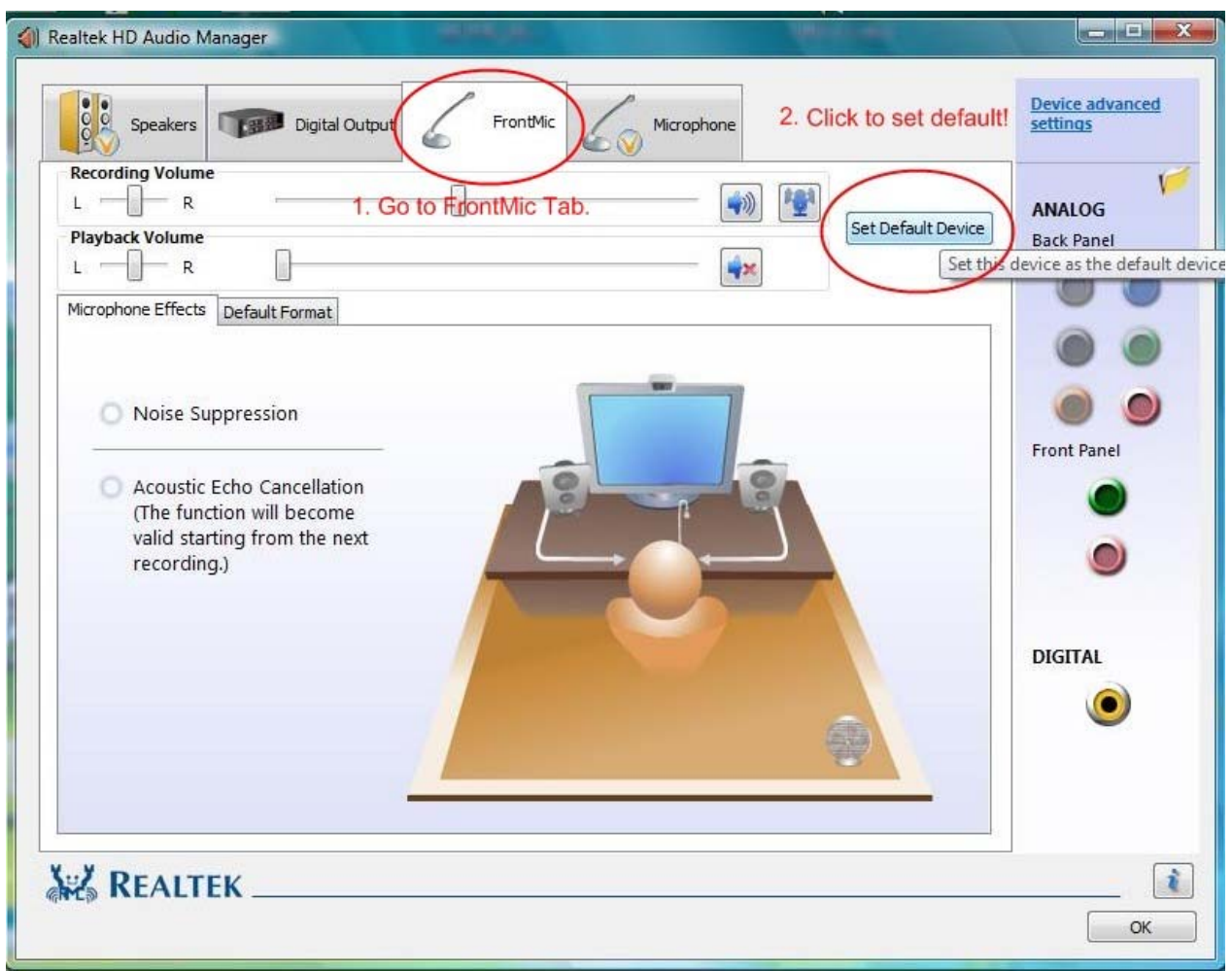

- **2. Q: He instalado la memoria total de 4GB en mi placa base. Sin embargo, él solamente puede reconocer alrededor de 3GB o de menos. ¿Cómo debo hacer para reconocer 4GB totalmente?** 
	- **A:** Por favor refiera la descripción Q4 de Q&A-20. <http://www.asrock.com/support/QA/TSDQA-20.pdf> Esta limitación se aplica al sistema operativo de la versión mayoría de los chipsets & Windows® XP 32-bit.

Si desea a conseguir la memoria de 4GB para su sistema, los dos condiciones siguientes deben ser requeridos:

1. El regulador de la memoria cual se apoya la funcionalidad del agujero de la memoria (memoria remap) es utilizado. Los chipsets más últimos como el nuevo

chipset de Intel, u los otros chipsets y la arquitectura de la CPU de AMD® K8 se pueden apoyar la función del agujero de la memoria (memoria remap). 2. Windows® XP Pro X64 Ed. (64-bit) o el otro OS que se puede diccionar más que la memoria de 4GB. <http://www.intel.com/support/motherboards/server/sb/cs-016594.htm>

**3. Q:** ¿**Cuál es el requisito para el Audio de Alta Definición para trabajar bajo Windows® XP 64bit?** 

**A:** Para el funcionamiento normal del Audio de Alta Definición bajo Windows® XP 64bit, hay un archivo del hotfix proporcionado por Microsoft. Por favor instale el hotfix antes de instalar el conductor de audio. Si no, el conductor de audio no puede ser instalado con éxito.

Por favor haga el click de la conexión para descargar el archivo del hotfix: http://support.microsoft.com/?kbid=901105